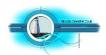

# How to Make a Triptych Using

## Faststone 2019

#### In a Nutshell

Faststone is a free easy to use photo editing software off the web.

It doesn't use layers. To make a triptych first create a canvas file and then insert your three images onto it.

If your computer has an earlier version of Faststone it's best to delete it and replace with the 2019 version which is easier to use and enables you to finish with a larger triptych file size. Better for printing.

### **Initial Editing**

Choose your three images or the image you would like to divide in three and put them in a folder titled "Triptych"

Do cropping and any other adjustments /alterations to individual images.

#### **Borders**

There are two ways to apply borders.

change the colour anytime to suit.

- 1 Go to "Effects/borders and apply them at the Initial Editing stage or
- 2 Apply them after all three images have been placed in position using the "Rectangle Border Only", "Ellipse Border Only" or the "Line" tool on the "Draw Board".

## **Creating the Canvas File**

- 1 Choose any jpeg file on your computer and resize it to say 150 x 100 approximately.
- 2 Click "Canvas Size" and in the boxes put say 1000 top and bottom and 2000 on each side for a landscape type triptych. Change these numbers around for a vertical or put say 2000 in each box for a square.
- With the "Clone" tool and using the white canvas as a source point, clone out the small image so you finish with a blank canvas.
- You may colour your canvas now by clicking the "Adjust Colours" button.
  If you save this file and call it "Canvas" you can reuse it for any future triptychs and

## **Creating Your Triptych**

With your Canvas File on the screen and in the "Draw Board" mode click the "Fit" button at the bottom of the menu and this will enable you to see the full canvas.

Click "Water Mark Image". This will show all your image files. Find your three images and click on one followed by the "Open" button. Put your cursor on the canvas and drag diagonally for a short distance and your chosen image will appear. Pull image handles and use the reposition tool to adjust and place this image. Repeat for the other two images.

## **Border Option 2**

If you would like to place a border around each image but haven't already done so, now is the time to do it. Still using the "Draw Board" work- space, click "Rectangle Border Only", "Ellipse Border Only" or the "Line" tool to create borders. Be sure to align the border with the image on all four sides. Use the "Actual Size" button on the menu to magnify the triptych for fine adjustment. If you use the "Line" tool you will need to use the "Rectangle" tool on the "Draw Board" menu or the "Clone Tool" on the main menu to delete the arrow. Pull the line beyond the image so the arrow is over the background for easy deleting. The "Line" tool is good for curved borders.

Now crop your canvas to its final size.

## **Saving Your Triptych**

Click "Save As". Give your triptych a name. There should be nothing else in the title except the letters "Jpeg" e.g. Title JPEG. This is your large MASTER File. Keep it.

Make a copy of your Master File and resize your copy to no more than 1620 on the horizontal side and 1080 on the vertical side. This is the file to enter for the Nelson National Triptych Salon. Should your entry receive a high award we'll ask you for a copy of your Master File so we can make a print for display purposes.

Good Luck